IBM SPSS Collaboration and Deployment Services Scoring Server Version 7 Release 0

# *Installation and Configuration Guide*

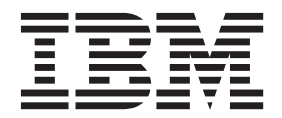

**Note**

Before using this information and the product it supports, read the information in ["Notices" on page 31.](#page-34-0)

#### **Product Information**

This edition applies to version 7, release 0, modification 0 of IBM SPSS Collaboration and Deployment Services and to all subsequent releases and modifications until otherwise indicated in new editions.

#### **© Copyright IBM Corporation 2000, 2015.**

US Government Users Restricted Rights – Use, duplication or disclosure restricted by GSA ADP Schedule Contract with IBM Corp.

## **Contents**

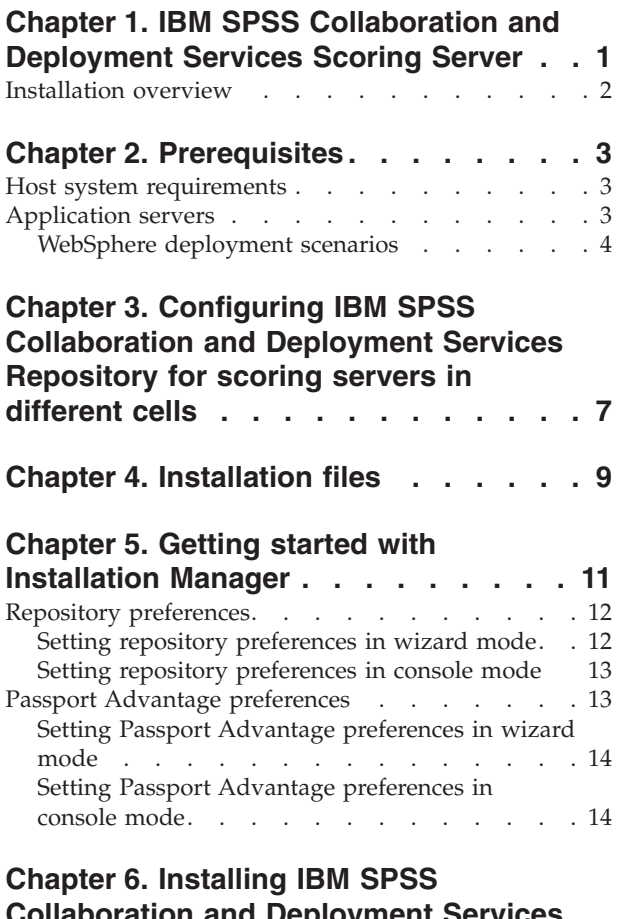

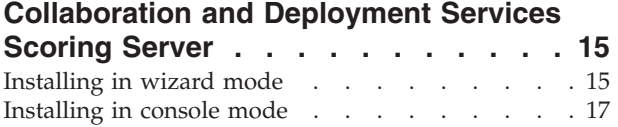

[Installing silently by using a response file](#page-22-0) . . . . [19](#page-22-0)

### **[Chapter 7. Deploying IBM SPSS](#page-24-0) [Collaboration and Deployment Services](#page-24-0) Scoring Server [. . . . . . . . . . . 21](#page-24-0)** [Deploying IBM SPSS Collaboration and Deployment](#page-24-0) [Services Scoring Server for WebSphere](#page-24-0) . . . . . [21](#page-24-0) [Deploying IBM SPSS Collaboration and Deployment](#page-25-0) [Services Scoring Server for JBoss](#page-25-0) . . . . . . [22](#page-25-0) [Deploying IBM SPSS Collaboration and Deployment](#page-26-0) [Services Scoring Server for WebLogic](#page-26-0). . . . . . [23](#page-26-0) **[Chapter 8. Specifying scoring](#page-30-0) [configuration settings](#page-30-0) . . . . . . . . [27](#page-30-0) [Chapter 9. Uninstalling IBM SPSS](#page-32-0) [Collaboration and Deployment Services](#page-32-0) Scoring Server [. . . . . . . . . . . 29](#page-32-0)** [Uninstalling by using wizard mode](#page-32-0) . . . . . [29](#page-32-0) [Uninstalling by using console mode](#page-32-0) . . . . . . [29](#page-32-0) **Notices [. . . . . . . . . . . . . . 31](#page-34-0)** [Privacy policy considerations](#page-36-0) . . . . . . . [33](#page-36-0) Trademarks [. . . . . . . . . . . . . . 33](#page-36-0) **Index [. . . . . . . . . . . . . . . 35](#page-38-0)**

## <span id="page-4-0"></span>**Chapter 1. IBM SPSS Collaboration and Deployment Services Scoring Server**

The IBM<sup>®</sup> SPSS<sup>®</sup> Collaboration and Deployment Services Scoring Service is available as a separately deployable application, the IBM SPSS Collaboration and Deployment Services Scoring Server.

The scoring server improves deployment flexibility in several key areas:

- Scoring performance can be scaled independently from other services
- v Scoring servers can be independently configured to dedicate computing resources to one or any number IBM SPSS Collaboration and Deployment Services scoring configurations
- v The scoring server operating system and processor architecture does not need to match the IBM SPSS Collaboration and Deployment Services Repository or other scoring servers
- The scoring server application server does not need to match the application server used for IBM SPSS Collaboration and Deployment Services Repository or other scoring servers

To achieve the greatest flexibility, the scoring server communicates with the IBM SPSS Collaboration and Deployment Services Repository using only standard web service calls and JMS messages. There is no need for a shared file system or for a JDBC connection to the repository database. The network infrastructure must allow HTTP and JMS traffic between the repository server and scoring servers.

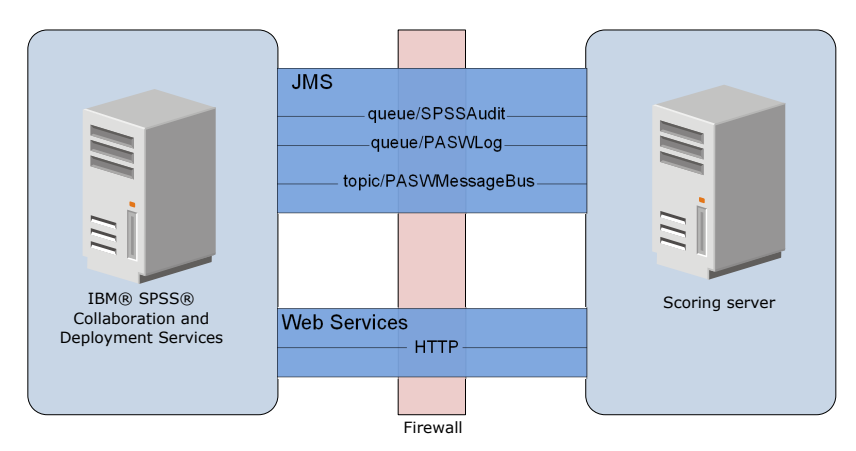

*Figure 1. IBM SPSS Collaboration and Deployment Services with scoring server*

#### **Important:**

- v When the scoring server is started, the IBM SPSS Collaboration and Deployment Services Repository must be available, so that the scoring configuration settings and related repository resources can be loaded. Once started, however, the scoring server will continue to run even if IBM SPSS Collaboration and Deployment Services Repository becomes unavailable.
- The scoring server runs outside the IBM SPSS Collaboration and Deployment Services Repository server environment, so IBM SPSS Collaboration and Deployment Services security roles cannot be enforced on the scoring server. Instead, the scoring server, as a JAX-WS application, can be secured by using standard application server security policy sets. Please refer to the application server Web services security documentation for more details.

### <span id="page-5-0"></span>**Installation overview**

Deploying the IBM SPSS Collaboration and Deployment Services Scoring Server involves obtaining the necessary files, installing the scoring server, and configuring the server to communicate with IBM SPSS Collaboration and Deployment Services Repository

### **Procedure**

To install IBM SPSS Collaboration and Deployment Services Scoring Server:

- 1. [Verify](#page-6-1) that all IBM SPSS Collaboration and Deployment Services Scoring Server prerequisites have been met.
- 2. [Configure](#page-10-1) IBM SPSS Collaboration and Deployment Services Repository to communicate with IBM SPSS Collaboration and Deployment Services Scoring Server.
- 3. [Obtain](#page-12-1) the IBM SPSS Collaboration and Deployment Services Scoring Server installation files.
- 4. [Configure](#page-14-1) the Installation Manager repository preferences or the Passport Advantage® account preferences.
- 5. [Install](#page-18-1) IBM SPSS Collaboration and Deployment Services Scoring Server and any scoring adapters needed for your model types by using Installation Manager. For example, if the scoring server will generate scores for PMML models, install the IBM SPSS Collaboration and Deployment Services Scoring Adapter for PMML in addition to the scoring server.
- 6. [Specify](#page-30-1) configuration settings for scoring.
- 7. [Deploy](#page-24-1) and configure IBM SPSS Collaboration and Deployment Services Scoring Server.

## <span id="page-6-1"></span><span id="page-6-0"></span>**Chapter 2. Prerequisites**

Before you install IBM SPSS Collaboration and Deployment Services Scoring Server, review the system requirements and set up resources in your environment.

- v The user must have a sufficient level of permissions to install and run IBM SPSS Collaboration and Deployment Services Scoring Server.
- v IBM SPSS Collaboration and Deployment Services Repository must be installed and available to the IBM SPSS Collaboration and Deployment Services Scoring Server installation
- The IBM SPSS Collaboration and Deployment Services Repository instance must have scoring adapters for your model types installed. For instructions, see the scoring adapter installation documentation. For example, if the scoring server will generate scores for PMML models, install IBM SPSS Collaboration and Deployment Services Scoring Adapter for PMML.
- IBM Installation Manager must be installed on the system.

If Installation Manager is not already present on the system, it is automatically installed when you start the installation from the distribution disk. If you have an older version of Installation Manager, you are required to update it on as part of the installation.

If you do not have the disk, and Installation Manager is not present on the system, install Installation Manager from the IBM Corp. support site [\(http://www.ibm.com/support\)](http://www.ibm.com/support). For download location and user information, see the [Installation Manager documentation.](http://www.ibm.com/support/knowledgecenter/SSDV2W/im_family_welcome.html)

### **Host system requirements**

Before installing IBM SPSS Collaboration and Deployment Services Scoring Server, verify that the hardware and software requirements have been met.

For current system requirements information, refer to the software product compatibility reports on the IBM Technical Support site at: [http://publib.boulder.ibm.com/infocenter/prodguid/v1r0/clarity/](http://publib.boulder.ibm.com/infocenter/prodguid/v1r0/clarity/softwareReqsForProduct.html) [softwareReqsForProduct.html](http://publib.boulder.ibm.com/infocenter/prodguid/v1r0/clarity/softwareReqsForProduct.html)

### **Application servers**

IBM SPSS Collaboration and Deployment Services Scoring Server requires an application server. You can use the default application server included with the scoring server or supply your own.

The combination of the IBM SPSS Collaboration and Deployment Services Repository application server and the IBM SPSS Collaboration and Deployment Services Scoring Server application server defines the server topology. The following applications server topologies are supported:

| IBM SPSS Collaboration and Deployment Services<br>Repository application server | IBM SPSS Collaboration and Deployment Services<br>Scoring Server application server  |
|---------------------------------------------------------------------------------|--------------------------------------------------------------------------------------|
| WebSphere                                                                       | Default WebSphere Application Server Liberty Profile<br>included with scoring server |
| WebSphere                                                                       | WebSphere                                                                            |
| <b>IBoss</b>                                                                    | <b>IBoss</b>                                                                         |
| WebLogic                                                                        | WebLogic                                                                             |
| WebSphere                                                                       | <b>IBoss</b>                                                                         |
| WebLogic                                                                        | <b>IBoss</b>                                                                         |

*Table 1. Supported server topologies*

#### <span id="page-7-0"></span>**Note:**

- v If you deploy both the IBM SPSS Collaboration and Deployment Services Repository and the IBM SPSS Collaboration and Deployment Services Scoring Server in WebSphere, you can use either a same-cell or a different-cell topology for the server profiles.
- v If you deploy both the IBM SPSS Collaboration and Deployment Services Repository and the IBM SPSS Collaboration and Deployment Services Scoring Server in JBoss, use a stand-alone server for each.
- v If you deploy both the IBM SPSS Collaboration and Deployment Services Repository and the IBM SPSS Collaboration and Deployment Services Scoring Server in WebLogic, use the same domain.

### **WebSphere deployment scenarios**

When IBM SPSS Collaboration and Deployment Services Repository and the scoring server are running on WebSphere, there are two main deployment scenarios that determine the procedure for JMS configuration:

- v IBM SPSS Collaboration and Deployment Services Repository and scoring server profiles running in the same WebSphere cell
- v IBM SPSS Collaboration and Deployment Services Repository and scoring server profiles running in different WebSphere cells

### **Servers in the same cell**

The "same cell" topology is defined by IBM SPSS Collaboration and Deployment Services Repository and the scoring server running within the same WebSphere cell. In the example presented in the diagram, the repository is in *Cell1-Node1-Server1*. The scoring server can be deployed into the same node (*Cell1-Node1-Server2*), a different node (*Cell1-Node2-Server3*), or both. The scoring server does not place a limit on the number of nodes and servers that can be involved.

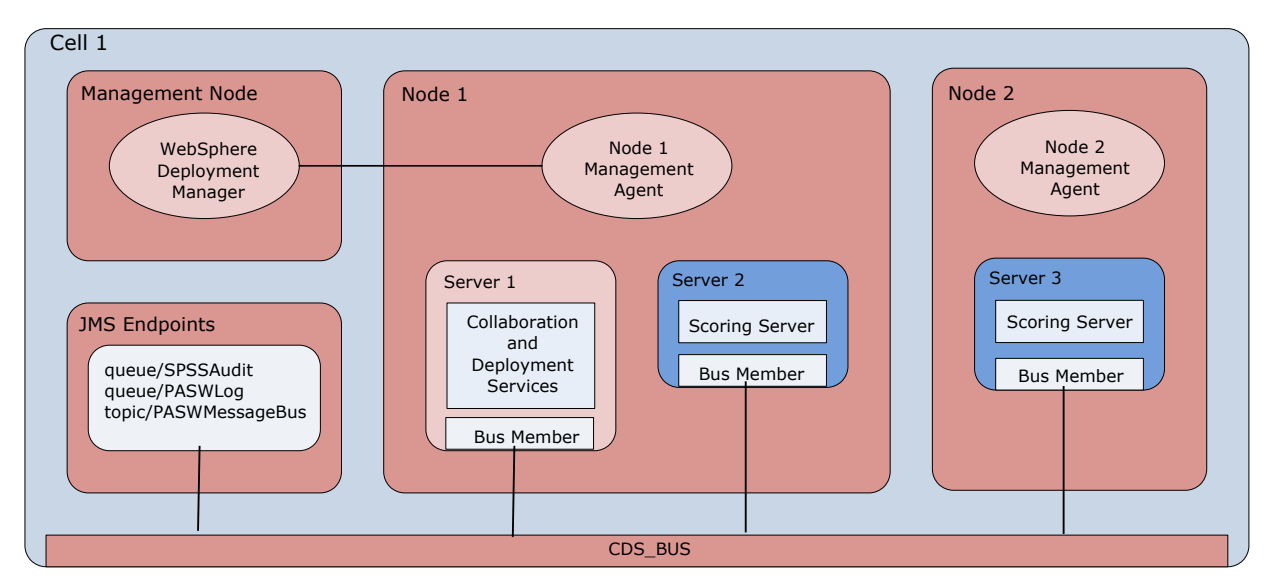

*Figure 2. IBM SPSS Collaboration and Deployment Services Repository and scoring sServer profiles running in the same WebSphere cell*

### **Servers in different cells**

The "different cells" topology is defined by the IBM SPSS Collaboration and Deployment Services Repository and the scoring server application running in different WebSphere cells. In the example presented in the diagram, the repository is in *Cell1-Node1-Server1*. The scoring server is deployed into a different cell (*Cell2-Node1-Server1*).

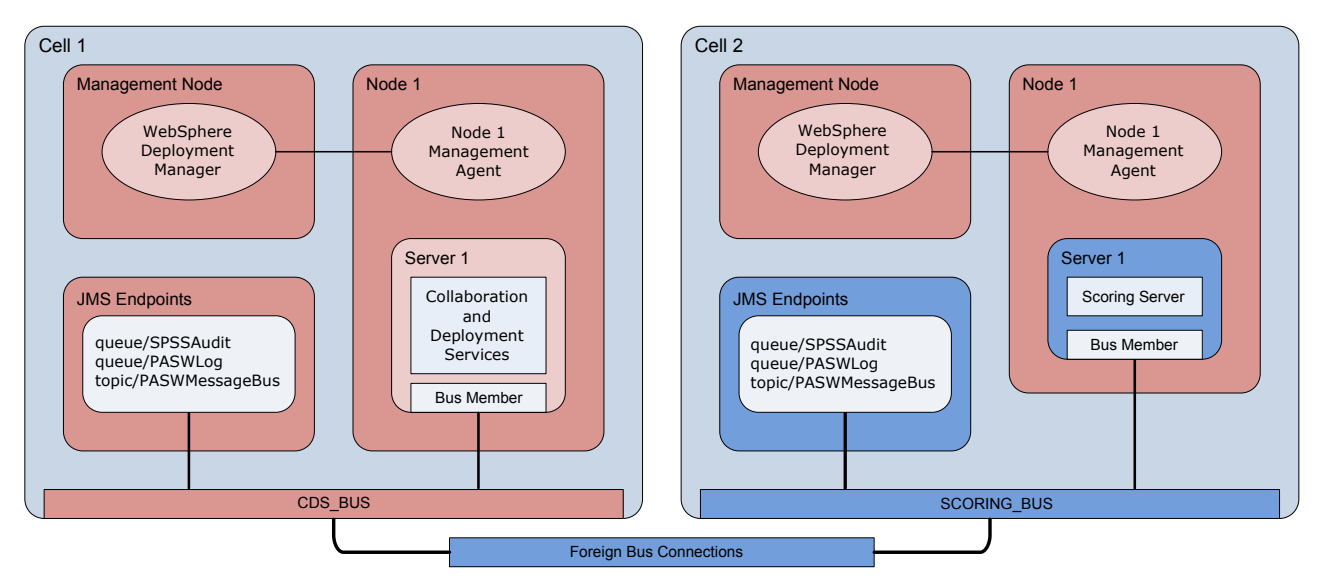

*Figure 3. IBM SPSS Collaboration and Deployment Services Repository and scoring server profiles running in different WebSphere cells*

During the deployment, the two cells are connected using a service integration bus (for example, *SCORING\_BUS*), so that JMS traffic generated from one cell is visible to the other cell. Another example of this topology includes running the scoring server in an unmanaged WebSphere profile. The scoring server does not place a limit on the number of cells, nodes, and servers that can be involved. However, each cell running the scoring server requires a unique service integration bus connection to the *CDS\_BUS* in the IBM SPSS Collaboration and Deployment Services Repository cell. Using a large number of cells could be difficult to manage.

IBM SPSS Collaboration and Deployment Services Scoring Server: Installation and Configuration Guide

### <span id="page-10-1"></span><span id="page-10-0"></span>**Chapter 3. Configuring IBM SPSS Collaboration and Deployment Services Repository for scoring servers in different cells**

For the WebSphere different-cells topology, you must define foreign bus connections to allow servers in different cells to communicate with each other.

### **About this task**

In the same-cell server topology, all servers are in a single cell and share a common bus. However, in the different-cell topology, each cell has a bus. Foreign bus connections must be defined between the cell buses to allow the servers in one cell to communicate with the servers in another cell. Define these connections using the WebSphere administration console. For more information on bus configuration in WebSphere, see the WebSphere documentation.

### **Procedure**

- 1. In the scoring server cell, create a new service integration bus with a unique name (such as *SCORING\_BUS*). The bus security should be disabled.
- 2. In the scoring server cell, add the scoring server to the new bus.
- 3. In the scoring server cell, create a foreign bus connection from the bus for the scoring server to the bus for the IBM SPSS Collaboration and Deployment Services Repository.
	- The bus connection type should be direct connection.
	- The foreign bus type should be service integration bus
	- v The name of the foreign service integration bus should be the name of the IBM SPSS Collaboration and Deployment Services Repository bus, typically *CDS\_BUS*.
	- v The gateway messaging engine should identify the node, server, and bus. Example values include *CDS-Node01.server1-CDS\_BUS* and *DG1-DEV-CLST-2aNode02.cds\_server-CDS\_BUS*.
	- v The bus link name should be *CDS\_SCORING\_JMS\_LINK*.
	- v The target inbound transport chain should be *InboundBasicMessaging*.
	- v The bootstrap service integration bus provider endpoints should be a comma-separated list of endpoint triplets or the form *hostName:portNumber:chainName*. An example value is *cds.server.example.com:7278:BootstrapBasicMessaging*.
	- v The foreign bus link routing properties should add topic space mappings, with a topic space in the local bus and a topic space in the foreign bus.
	- v The topic space map should include a local topic space and a remote topic space of *Default.Topic.Space*.
- 4. Repeat the previous step, creating a foreign bus connection from the bus for IBM SPSS Collaboration and Deployment Services Repository to the bus for the scoring server.
- 5. Stop the scoring server process.

### **Results**

The bus for the cell containing the IBM SPSS Collaboration and Deployment Services Repository and the bus for the cell containing the scoring server can communicate through foreign bus connections.

### **What to do next**

After defining the bus connections, configure IBM Installation Manager and install the scoring server.

IBM SPSS Collaboration and Deployment Services Scoring Server: Installation and Configuration Guide

## <span id="page-12-1"></span><span id="page-12-0"></span>**Chapter 4. Installation files**

Before installing, you must obtain the installation files.

To obtain the installation files do one of the following:

- v Access the physical media, and use local installation: You can access the product repositories on the product media. Use Installation Manager to install the product from the product repositories on the media.
- v Download the files from the Passport Advantage site, and use local installation: Licensed customers with a Passport Advantage ID and password can download the necessary product repositories from the Passport Advantage site.
- v Access the live repositories, and use web-based installation: If you have a Passport Advantage ID and password, you can use Installation Manager to install the product directly from IBM hosted repositories.

## <span id="page-14-1"></span><span id="page-14-0"></span>**Chapter 5. Getting started with Installation Manager**

Installing, updating, or uninstalling the product can be performed by using IBM Installation Manager in wizard, console, or silent mode. However, you must configure an IBM Installation Manager repository or Passport Advantage preferences before performing these tasks.

For complete information about Installation Manager, see the [IBM Installation Manager documentation.](http://www.ibm.com/support/knowledgecenter/SSDV2W/im_family_welcome.html)

### **Wizard mode**

In wizard mode, you run Installation Manager from a graphical user interface.

Most of the time, you start Installation Manager with the default shortcuts that are installed with your version of Installation Manager.

From the installation location of Installation Manager, you can run the IBMIM application file to start in wizard mode manually.

The default IBMIM location for the operating system varies depending on the installation type (administrator, nonadministrator, or group).

| <b>Operating system</b>                                                      | Administrator                                                         | Nonadministrator                                                          | Group                                                              |
|------------------------------------------------------------------------------|-----------------------------------------------------------------------|---------------------------------------------------------------------------|--------------------------------------------------------------------|
| Windows XP Professional                                                      | $ C:\$ Program<br>Files\IBM\Installation<br>Manager                   | C:\Documents and<br>Settings\user\IBM\<br>Installation<br>Manager\eclipse | Not available.                                                     |
| Windows Vista, Windows<br>2008, Windows 7,<br>Windows 8, and<br>Windows 2012 | $C:\P$ rogram Files<br>$[(x86)]\$ IBM\Installation<br>Manager\eclipse | C:\Users\user\IBM\<br>Installation<br>Manager\eclipse                     |                                                                    |
| Linux and UNIX                                                               | /opt/IBM/<br>InstallationManager/<br>eclipse                          | /user home directory/IBM/<br>InstallationManager/<br>eclipse              | /user home directory/IBM/<br>InstallationManager Group/<br>eclipse |

*Table 2. Default installation locations for IBMIM*

### **Console mode**

Use console mode when you do not have a graphics display device available or when you want to run Installation Manager without the graphical user interface. Installation Manager supports installing in an ASCII text-based mode that is called the console mode. Console mode is interactive text-based user interface to Installation Manager. For example, use console mode for server-side deployments when no graphical user interface is present, or for running the installation from a remote host.

To start console mode:

- 1. Open a command line.
- 2. Go to the tools subdirectory.
- 3. Run the command that is appropriate for the operating system:
	- Windows: imcl.exe -c
	- Linux, UNIX, and  $z/OS^{\circ}$ : ./imcl -c

<span id="page-15-0"></span>The default tools location varies depending on the operating system and installation type (administrator, nonadministrator, or group). For more information, see the Installation Manager documentation.

| Operating system                                                             | Administrator                                                         | Nonadministrator                                                                | Group                                                                    |
|------------------------------------------------------------------------------|-----------------------------------------------------------------------|---------------------------------------------------------------------------------|--------------------------------------------------------------------------|
| Windows XP<br>Professional                                                   | $C:\$ Program<br>Files\IBM\Installation<br>Manager\eclipse\tools      | C:\Documents and<br>Settings\user\IBM\<br>Installation<br>Manager\eclipse\tools |                                                                          |
| Windows Vista,<br>Windows 2008,<br>Windows 7, Windows 8,<br>and Windows 2012 | C:\Program Files<br>[(x86)]\IBM\Installation<br>Manager\eclipse\tools | C:\Users\user\IBM\<br>Installation<br>Manager\eclipse\tools                     |                                                                          |
| Linux and UNIX                                                               | /opt/IBM/<br>InstallationManager/<br>eclipse/tools                    | /user home directory/IBM/<br>InstallationManager/<br>eclipse/tools              | /user home directory/IBM/<br>InstallationManager Group/<br>eclipse/tools |

*Table 3. Default installation locations for the tools subdirectory*

### **Silent mode**

Use silent installations to deploy software to multiple systems, or to an enterprise. Silent installations are defined by a response file and started from the command line or a batch file. The response file is provided with the product distribution. For more information, see ["Installing silently by using a response](#page-22-0) [file" on page 19.](#page-22-0)

### **Repository preferences**

An IBM Installation Manager repository is a location that stores data for installing, modifying, rolling back, or updating packages.

Before you install, modify, or update packages, obtain the installation repository location from your administrator or from IBM.

**Note:** To successfully access an installation repository, the repository location path must not contain an ampersand (&).

The following topics provide instructions for setting repository preferences in wizard and console mode.

### **Setting repository preferences in wizard mode**

You can add, edit, or remove repositories and modify the repository order in the repository table using wizard mode.

### **About this task**

You can clear credentials for a repository or test a connection to a repository. You might find both a diskTag.inf file and a repository.config file in the IBM product installation files. Use the diskTag.inf file when you select a repository location.

### **Procedure**

To add, edit, or remove a repository location:

- 1. Start Installation Manager in wizard mode by using IBMIM. For more information, see [Chapter 5,](#page-14-0) ["Getting started with Installation Manager," on page 11.](#page-14-0)
- 2. Click **File** > **Preferences** > **Repositories**. The Repositories page opens and shows available repositories, repository locations, and the connection status for the repositories.
- **12** IBM SPSS Collaboration and Deployment Services Scoring Server: Installation and Configuration Guide
- <span id="page-16-0"></span>3. Click **Add Repository**.
- 4. Enter the repository location or click **Browse**. When you browse, go to the repository location and select the diskTag.inf file, the repository.config file, the .zip file, or the .jar file as appropriate for your environment.
- 5. Click **OK**.

If you provided an HTTPS or restricted FTP repository location, you are prompted to enter a user ID and password. The new repository location is added to the list. If the repository is not connected, a red box shows in the **Connection** column.

- 6. Optional: Select **Search service repositories during installation and updates**. Installation Manager searches the service repositories at IBM.com for updates to installed packages.
- 7. Click **OK** to close the Preference page.

### **Setting repository preferences in console mode**

You can use console mode to add, remove, open, move, or close repositories.

### **About this task**

A selected option is indicated by an X in brackets: [X]. Options that are not selected are indicated by empty brackets: [ ]. You can press **Enter** to select the default entry or select a different command. For example, [N] indicates that the default selection is **N** for the **Next** command.

### **Procedure**

To add a repository:

- 1. Start Installation Manager in console mode by using imcl -c. For more information, see [Chapter 5,](#page-14-0) ["Getting started with Installation Manager," on page 11.](#page-14-0)
- 2. Enter P: Preferences.
- 3. Enter 1: Repositories.
- 4. Enter D: Add repository.
- 5. Enter a repository location such as C:\installation files\repository.config. If you add a repository that requires credentials, you are prompted to provide the required credentials.

Use the correct case when you enter the repository location. If the correct case is not used, the package is not shown in the list of available packages for installation.

- a. Enter P: Provide credentials and connect.
- b. Enter the *user\_name* and press **Enter**.
- c. Enter the *password* and press **Enter**.
- d. Enter 1 to save the password.
- e. Enter O: Ok.
- 6. Enter A: Apply Changes and Return to Preferences Menu.
- 7. Enter R: Return to Main Menu.

### **Passport Advantage preferences**

IBM Installation Manager can access installation packages from Passport Advantage. Passport Advantage is a centralized online location for the acquisition of IBM software offerings.

Before you install, modify, or update packages, obtain valid Passport Advantage credentials.

The following topics provide instructions for setting Passport Advantage preferences in wizard and console mode.

### <span id="page-17-0"></span>**Setting Passport Advantage preferences in wizard mode**

You can set the Installation Manager Passport Advantage preferences to connect to Passport Advantage using wizard mode.

### **About this task**

**Important:** If you share an instance of Installation Manager with other users, see the [Installation Manager](http://www.ibm.com/support/knowledgecenter/SSDV2W/im_family_welcome.html) [documentation](http://www.ibm.com/support/knowledgecenter/SSDV2W/im_family_welcome.html) for information on installing as an administrator, nonadministrator, or group.

### **Procedure**

To set Passport Advantage preferences:

- 1. Start Installation Manager in wizard mode by using IBMIM. For more information, see [Chapter 5,](#page-14-0) ["Getting started with Installation Manager," on page 11.](#page-14-0)
- 2. Click **File** > **Preferences** > **Passport Advantage**.
- 3. Select the **Connect to Passport Advantage** check box to connect to the Passport Advantage repository. The Password Required window opens.
- 4. Enter a user name and password for Passport Advantage.
- 5. Optional: Select **Save password** to save the user name and password credentials. If you do not save the user name and password credentials, you are prompted for these credentials each time you access Passport Advantage.
- 6. Click **OK** to close the Password Required window.
- 7. Click **OK** to close the Preferences window.

### **What to do next**

To delete saved user name and password credentials:

- 1. Click **File** > **Preferences** > **Passport Advantage**.
- 2. Click **Clear Credentials**.
- 3. Click **OK** in the Confirm Clear Credentials window.

### **Setting Passport Advantage preferences in console mode**

You can set the Installation Manager Passport Advantage preference to connect to Passport Advantage in console mode.

### **Procedure**

- 1. Start Installation Manager in console mode by using imcl -c. For more information, see [Chapter 5,](#page-14-0) ["Getting started with Installation Manager," on page 11.](#page-14-0)
- 2. Enter P: Preferences.
- 3. Enter 6: Passport Advantage.
- 4. Enter 1: Connect to Passport Advantage. A selected option is indicated by an X in brackets: [X].
- 5. Enter P: Provide credentials and connect.
- 6. Enter the user name for the Passport Advantage account.
- 7. Enter the password.

If you do not save the user name and password credentials, you are prompted for these credentials each time you access Passport Advantage.

a. Optional: If you entered a password, enter **1**: Save password if valid.

8. Enter **O**: OK to save the credentials.

## <span id="page-18-1"></span><span id="page-18-0"></span>**Chapter 6. Installing IBM SPSS Collaboration and Deployment Services Scoring Server**

You can install in wizard, console, or silent mode.

### **Installing in wizard mode**

You can install IBM SPSS Collaboration and Deployment Services Scoring Server by using IBM Installation Manager in wizard mode

### **Before you begin**

Before you can install, IBM Installation Manager must have access to the repository that contains the package.

- v If you have an IBM Passport Advantage account, you can install packages from the Passport Advantage site. For more information about connecting to a Passport Advantage repository, see ["Setting Passport Advantage preferences in wizard mode" on page 14.](#page-17-0)
- v If you are installing from a repository that is not on the Passport Advantage site, you must specify the repository in the preferences before you install. For more information, see ["Setting repository](#page-15-0) [preferences in wizard mode" on page 12.](#page-15-0)

#### **Procedure**

- 1. Start Installation Manager in wizard mode by using IBMIM. For more information, see [Chapter 5,](#page-14-0) ["Getting started with Installation Manager," on page 11.](#page-14-0)
- 2. In Installation Manager, click **Install**. Installation Manager searches the defined repositories for available packages. If no available packages are found, verify that you specified the repository correctly. See ["Setting repository preferences in wizard mode" on page 12.](#page-15-0)
- 3. If a new version of Installation Manager is found, you might be prompted to confirm the installation. Click **Yes** to proceed. Installation Manager automatically installs the new version, restarts, and resumes.
- 4. The Install page of Installation Manager lists all the packages that were found in the repositories that Installation Manager searched. Only the most recent version of the package is shown. To show all versions of a package that Installation Manager finds, select **Show all versions**. Click a package version to show the package description in the **Details** pane. If more information about the package is available, a **More info** link is included at the end of the description text.

If you are running Installation Manager in group mode, you can install only packages that are enabled for installing in group mode. If the package is not enabled for installing in group mode, you receive an error and cannot continue with the package installation in group mode.

5. Select IBM SPSS Collaboration and Deployment Services Scoring Server and any scoring adapters corresponding to the model types you use for scoring. Click **Next**.

**Important:** To be able to generate scores, at least one scoring adapter must be installed with the scoring server. If you do not include a scoring adapter in your installation, the scoring server will not function.

- 6. On the Licenses page, read the license agreements for the selected package. After you accept the license agreement, click **Next** to continue.
- 7. On the Location page, enter the path for the shared resources directory in the **Shared Resources Directory** field. The shared resources directory contains resources that can be shared by multiple package groups. Click **Next**.

8. On the Location page, either choose a package group into which to install the packages or create a package group. A package group is a directory that contains resources that packages share with other packages in the same group. The first time that you install a package, you must create a package group. If you select more than one package to install, verify that the packages can be installed in the same package group by checking the documentation for the packages. For packages that cannot be installed in the same package group, install one package in one package group. After the installation completes, install the second package in a different package group.

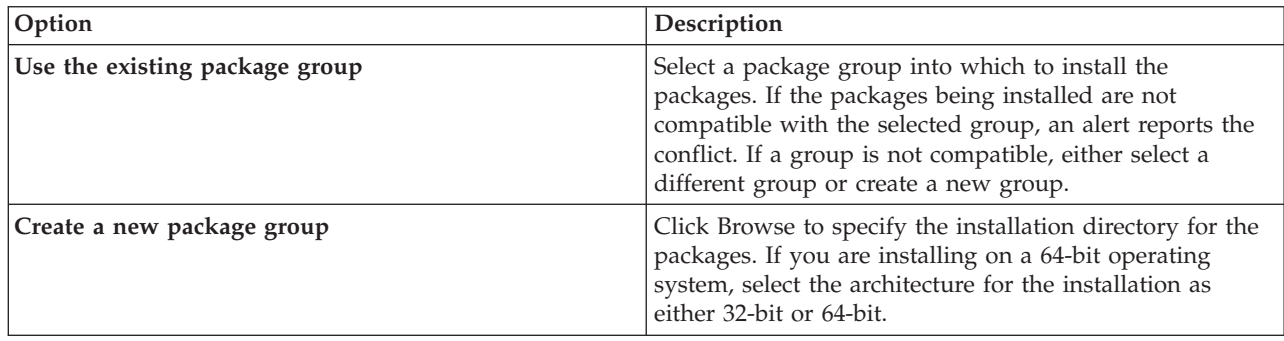

Click **Next** to continue the installation.

9. On the Features page, select the package features to install. Click **Expand All** to view all of the feature options. For the scoring server, select one of the following deployment options:

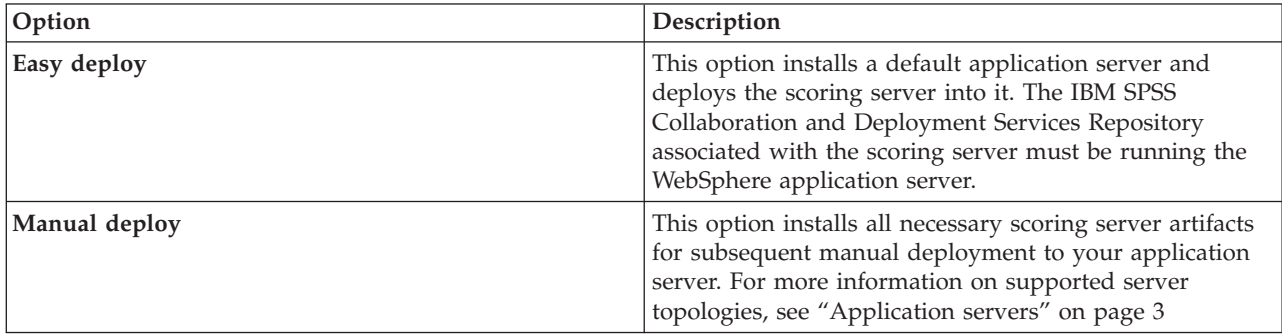

When you are finished selecting features, click **Next**.

10. On the Configurations page, specify the configuration settings for your deployment. The settings available depend on the deployment type.

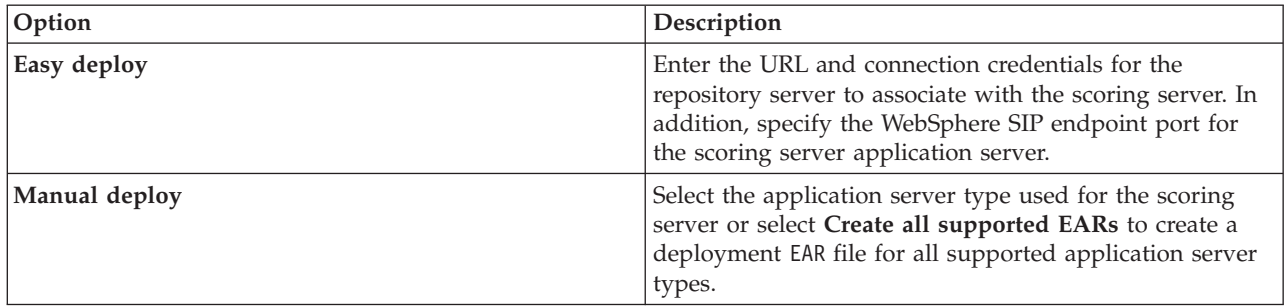

11. On the Summary page, review your choices before you install the packages.

On Windows, Installation Manager checks for running processes. If processes are blocking the installation, a list of these processes is shown in the Blocking Processes section. You must stop these processes before you continue the installation. Click **Stop All Blocking Processes**. If there are no processes that must be stopped, you do not see this list. The running processes lock files that must be accessed or modified by Installation Manager.

12. Click **Install**. When the installation process completes, you receive a confirmation message.

### <span id="page-20-0"></span>**Results**

IBM SPSS Collaboration and Deployment Services Scoring Server is installed in the specified directory.

#### **What to do next**

- v If you installed the scoring server using the Easy deploy option, specify the settings for the scoring configurations deployed to the scoring server.
- v If you installed the scoring server using the Manual deploy option, deploy the IBM SPSS Collaboration and Deployment Services Scoring Server EAR file to your application server.

### **Installing in console mode**

You can install IBM SPSS Collaboration and Deployment Services Scoring Server by using IBM Installation Manager in console mode.

### **Before you begin**

Before you can install, Installation Manager must have access to the repository that contains the package.

- v If you have an IBM Passport Advantage account, you can install packages from the Passport Advantage site. For more information about connecting to a Passport Advantage repository, see ["Setting Passport Advantage preferences in console mode" on page 14.](#page-17-0)
- v If you are installing from a repository that is not on the Passport Advantage site, you must specify the repository in the preferences before you install. For more information, see ["Setting repository](#page-16-0) [preferences in console mode" on page 13.](#page-16-0)

### **About this task**

A selected option is indicated by an X in brackets: [X]. Options that are not selected are indicated by empty brackets: [ ]. You can press **Enter** to select the default entry or select a different command. For example, [N] indicates that the default selection is **N** for the **Next** command.

Some options may include a status prefix of **[Error]** or **[Incomplete]**. This status indicates that IBM Installation Manager does not currently have valid values for the parameters included in that option. You must select any options having this status and specify values for the parameters.

### **Procedure**

To install in console mode:

1. Start Installation Manager in console mode by using imcl -c.

The default **imcl** location varies depending on the operating system and installation type (administrator, nonadministrator, or group). For more information, see [Chapter 5, "Getting started](#page-14-0) [with Installation Manager," on page 11.](#page-14-0)

2. Enter 1: Install - Install software packages. Packages that can be installed are listed.

If you have repositories that require credentials and you did not save the credentials, you are prompted to provide these credentials

3. Enter 1:[] *package\_name*. To select a package, enter the number that is next to the package. This example selects the first package listed. If the selected package requires a later version of Installation Manager, you are prompted to install the later version.

**Important:** To be able to generate scores, at least one scoring adapter must be installed with the scoring server. If you do not include a scoring adapter in your installation, the scoring server will not function.

4. On the Select screen, enter the number that is next to the package that you want to install.

v **1**: Choose version *package\_version* for installation. This option shows when you chose a package that is not selected for installation.

The **1**: Do NOT install version *package\_version* option shows when you chose a package that is selected for installation.

- 2: Show all available versions of the package.
- 5. Optional: Enter O: Check for Other Versions, Fixes, and Extensions. Installation Manager searches available repositories for other versions, fixes, or extensions of the selected package.
	- v For Installation Manager to search the default repository for the installed packages, the **Search service repositories during installation and updates** preference must be selected. This preference is selected by default. To access this preference, go to the Repositories preference page.
	- Typically, Internet access is required.
	- v The **Check for Other Versions, Fixes, and Extensions** option indicates the number of other versions, fixes, or extensions found but does not list the found items. To see available versions, enter the number that is next to the package then enter **2**: Show all available versions of the package.
- 6. Continue selecting packages and specifying their versions to install. When you are done, enter **N**.
- 7. Options for the Licenses screen:
	- v **1**: *product\_name* License Agreement. To view a license agreement, enter the number that is next to the product name. This example selects the first license agreement listed.
	- **A**: [] I accept the terms in the license agreement.
	- v **D**: [ ] I do not accept the terms in the license agreement. If you decline the license agreement, the installation is stopped. To continue the installation, you must accept the license agreement.
	- a. Enter A to accept the license agreement.
	- b. Enter N: Next.
- 8. To enter a different value for the shared resources directory, enter M: Shared Resources Directory. To accept the default value for shared resources directory or to continue after you enter a different value, enter N: Next.

**Important:** You can specify the shared resources directory only the first time that you install a package. Select the drive with enough available space to ensure adequate space for the shared resources of future packages. You cannot change the location of the shared resources directory unless you uninstall all packages.

9. Optional: To enter a different value for the package group location, enter M: Change Location. To accept the default values or to continue after you enter a different value, enter N: Next.

A package group is a directory that contains resources that packages share with other packages in the same group. The first time that you install a package, you must create a package group. If you select more than one package to install, verify that the packages can be installed in the same package group by checking the documentation for the packages. For packages that cannot be installed in the same package group, install one package in one package group. After the installation completes, install the second package in a different package group.

- 10. On the Features screen, specify the deployment option for the scoring server.
	- v Enter 1 to select the Easy deploy option. This option installs a default application server and deploys the scoring server into it. The IBM SPSS Collaboration and Deployment Services Repository associated with the scoring server must be running the WebSphere application server.
	- v Enter 2 to select the Manual deploy option. This option installs all necessary scoring server artifacts for subsequent manual deployment to your application server. For more information on supported server topologies, see ["Application servers" on page 3](#page-6-0)

Enter N.

11. Enter 1 to specify configuration settings for your deployment. The settings available depend on the deployment type.

<span id="page-22-0"></span>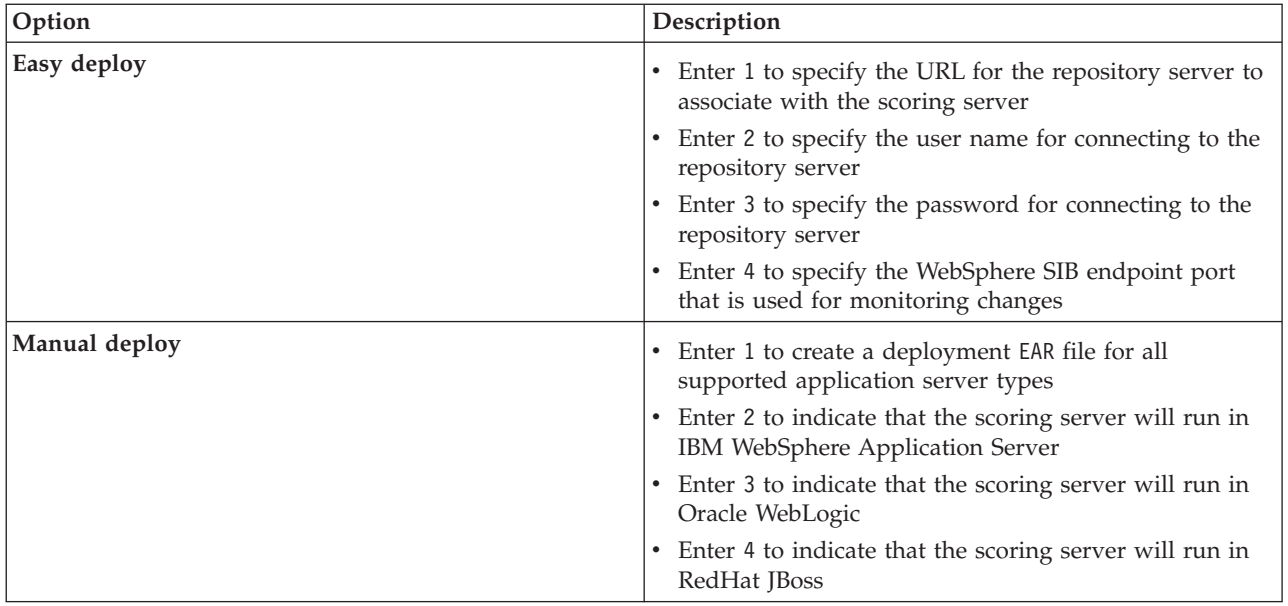

After completing the configuration settings, enter N.

12. On the Summary screen, review your selections before you install the package.

Optional: To generate a response file, enter G: Generate an installation response file. Enter the name of the response file and use .xml as the file extension. Response files are XML files. You can include a directory location when you enter the response file name to save the file to a different location.

- 13. Enter I: Install.
- 14. When the installation completes, enter F: Finish.

#### **Results**

IBM SPSS Collaboration and Deployment Services Scoring Server is installed in the specified directory location.

### **What to do next**

- v If you installed the scoring server using the Easy deploy option, specify the settings for the scoring configurations deployed to the scoring server.
- v If you installed the scoring server using the Manual deploy option, deploy the IBM SPSS Collaboration and Deployment Services Scoring Server EAR file to your application server.

### **Installing silently by using a response file**

You can use a response file to install in silent mode.

### **Before you begin**

Locate the SilentInstallOptions response file provided in the installation package.

### **Procedure**

To install a package in silent mode:

Run the **imcl** command:

- v Windows: imcl.exe input *response\_file* -log *log\_file*
- v Linux and UNIX: ./imcl input *response\_file* -log *log\_file*

The default **imcl** location will vary depending on the operating system and installation type (administrator, nonadministrator, or group). For more information, see [Chapter 5, "Getting started with](#page-14-0) [Installation Manager," on page 11.](#page-14-0)

#### **Results**

When the installation is complete, a status of 0 is returned. If the installation cannot be completed, a non-zero number is returned.

A log file is available. For more information, see the Installation Manager documentation.

### **Example**

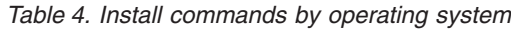

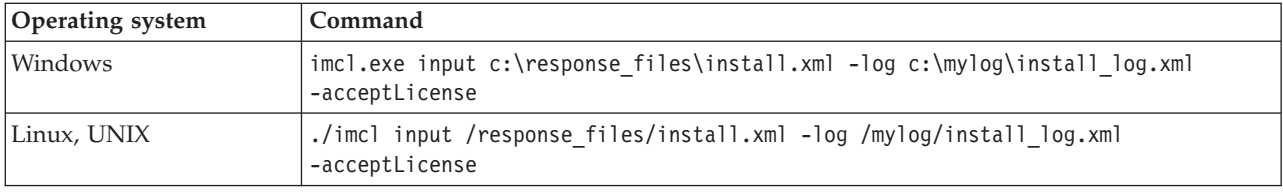

Enclose file paths that include spaces with double quotation marks.

## <span id="page-24-1"></span><span id="page-24-0"></span>**Chapter 7. Deploying IBM SPSS Collaboration and Deployment Services Scoring Server**

The IBM SPSS Collaboration and Deployment Services Scoring Server installation creates an EAR file that must be deployed to an application server.

### **Before you begin**

- v Use IBM Installation Manager to install IBM SPSS Collaboration and Deployment Services Scoring Server.
- Specify the scoring configuration settings.

#### **Procedure**

- 1. Deploy IBM SPSS Collaboration and Deployment Services Scoring Server to your application server. The steps depend on the application server.
	- v "Deploying IBM SPSS Collaboration and Deployment Services Scoring Server for WebSphere"
	- v ["Deploying IBM SPSS Collaboration and Deployment Services Scoring Server for JBoss" on page 22](#page-25-0)
	- v ["Deploying IBM SPSS Collaboration and Deployment Services Scoring Server for WebLogic" on](#page-26-0) [page 23](#page-26-0)
- 2. Start the IBM SPSS Collaboration and Deployment Services Scoring Server.

### **Deploying IBM SPSS Collaboration and Deployment Services Scoring Server for WebSphere**

The IBM SPSS Collaboration and Deployment Services Scoring Server installation creates an EAR file that must be deployed to an application server. For WebSphere, you deploy the EAR file by using Jython scripts.

### **Before you begin**

Use IBM Installation Manager to install IBM SPSS Collaboration and Deployment Services Scoring Server.

### **About this task**

Deploying the scoring server involves running Jython deployment scripts by using the WebSphere wsadmin tool. The scripts assume that the current working directory is set to the directory containing the script file. When invoking the Jython script, change the current working directory to the directory containing the script file and specify the full path to the script processor.

There are two types of command line parameters for the wsadmin tool:

- Parameters passed to the wsadmin
- Parameters passed to the Jython script

The wsadmin parameters vary depending on the topology of WebSphere is managed or unmanaged. For unmanaged topologies, the WebSphere server must be stopped when running a script. If you need to manually change something in the WebSphere console, start the server, perform the action, and shut down the server before proceeding. The command must be run from the WebSphere profile into which the scoring server is being installed. The –connType none option must be used. The following is an example of the command:

<PROFILE\_HOME>/bin/wsadmin.(bat/sh) –lang jython –connType none -f *<PYTHON\_SCRIPT\_FILE\_NAME>* [script parameters]

<span id="page-25-0"></span>For managed topologies, the WebSphere Deployment Manager and associated node managers must be running, but the servers should all be stopped. The command must be run from the WebSphere profile running the WebSphere Deployment Manager (DMGR).

If administrative security is enabled for the WebSphere profile, the administrative user ID and password parameters must also be passed to wsadmin:

-user *<USER>* -password *<PASSWORD>*

If the scoring server is being deployed into a non-clustered server, the node and server parameters must be passed to the Jython script:

-node *<NODE>* -server *<SERVER>*

If the scoring server is being deployed into a clustered server, the cluster parameter must be passed to the Jython script:

-cluster *<CLUSTER\_NAME>*

### **Procedure**

1. If you are using a different-cells topology, run the file *<server-home>*/toDeploy/current/WebSphere/ bin/CrtScoringJMS.py by using the WebSphere wsadmin tool. For example:

<PROFILE\_HOME>\bin\wsadmin.bat -lang jython -conntype NONE -f CrtScoringJMS.py -node DG1-DEV-CLST-2BNode01 -server server1 -busName SCORING\_BUS

If you are using a same-cell topology, continue to the next step.

2. Run the file *<server-home>*/toDeploy/current/WebSphere/bin/CrtScoringResources.py by using the WebSphere wsadmin tool. For example:

<PROFILE\_HOME>\bin\wsadmin.bat -lang jython -conntype NONE -f CrtScoringResources.py -node DG1-DEV-CLST-2BNode01 -server server1

3. Use the WebSphere wsadmin tool to deploy the scoring server EAR file by running the file *<server-home>*/toDeploy/current/WebSphere/bin/DeployScoring.py. For example:

<PROFILE\_HOME>\bin\wsadmin.bat -lang jython -conntype NONE -f DeployScoring.py -node DG1-DEV-CLST-2BNode01 -server server1

- 4. Start the scoring server.
- 5. Create a JAAS credential for access to the IBM SPSS Collaboration and Deployment Services Repository server. Use administrator credentials for the IBM SPSS Collaboration and Deployment Services Repository for the JAAS credential.
- 6. Configure the J2C connections factories to use the new authentication alias.
	- a. For the IBM\_SPSS\_SECURITY-JCA J2C connection factory, define the value for the component-managed authentication alias as the credential created in the previous step.
	- b. For the authentication preference, specify BASIC\_PASSWORD.
- 7. For a same-cell topology, start the scoring server. For a different-cell topology, restart the scoring server

### **Results**

The scoring configurations specified in the configuration file are available to process scoring requests on the scoring server.

### **Deploying IBM SPSS Collaboration and Deployment Services Scoring Server for JBoss**

To deploy IBM SPSS Collaboration and Deployment Services Scoring Server in the JBoss application server, copy several files installed by IBM Installation Manager to your application server instance.

### <span id="page-26-0"></span>**Before you begin**

Use IBM Installation Manager to install IBM SPSS Collaboration and Deployment Services Scoring Server.

#### **Procedure**

- 1. Update the JBoss server configuration file to include the IBM SPSS Collaboration and Deployment Services Repository URL for the JMS Bridge configuration.
	- a. Edit the file *<SS\_HOME>*\toDeploy\current\JBoss\resources\cds\_scoring\_server.xml and search for the string **REVIEW:**.
	- b. Update the java.naming.provider.url field with your repository server host name or IP address for the **CDS\_Bridge\_MessageBusTopicUpdate**, **CDS\_Bridge\_AuditQ**, and **CDS\_Bridge\_LogQ**bridges.
- 2. Update the credentials in the server configuration file that are used by the scoring server to connect to the IBM SPSS Collaboration and Deployment Services Repository.
	- a. Encode the repository server password by using JBoss utilities.

```
CD <JBOSS_HOME>
java -cp
%JBOSS HOME%\modules\system\layers\base\org\picketbox\main\picketbox-4.0.17.Final-redhat-1.jar;
%JBOSS_HOME%\modules\system\layers\base\org\jboss\logging\main\jboss-logging-3.1.2.GA-redhat-1.jar
 org.picketbox.datasource.security.SecureIdentityLoginModule <password>
```
- b. Edit the file *<SS HOME>*\toDeploy\current\JBoss\resources\cds scoring server.xml and search for the string **REVIEW:**.
- c. Update the **userName** and **password** options of the security-domain name="CDSScoringServer" section with the repository server user identifier and JBoss-encrypted password.
- d. Save the changes to the file.
- 3. Copy the file *<SS\_HOME>*\toDeploy\current\JBoss\resources\cds\_scoring\_server.xml to your *<JBOSS\_HOME>*\standalone\configuration directory.
- 4. Copy the file <SS\_HOME>\toDeploy\current\JBoss\resources\CDS\_SS\_JVMSystem.properties to your *<JBOSS\_HOME>*\bin directory.
- 5. Copy the file *<SS\_HOME>*\toDeploy\current\JBoss\deployables\scoringserver60.ear to your *<JBOSS\_HOME>*\standalone\deployments directory.
- 6. Edit the file *<SS\_HOME>*\toDeploy\current\JBoss\bin\startScoringServer.bat and specify your location of *<JBOSS\_HOME>*.
- 7. Start the scoring server.
	- a. Set *<JAVA\_HOME>*.
	- b. Run the following command:
		- *<SS\_HOME>*\toDeploy\current\JBoss\bin\startScoringServer.bat

### **Results**

The scoring configurations specified in the configuration file are available to process scoring requests on the scoring server.

### **Deploying IBM SPSS Collaboration and Deployment Services Scoring Server for WebLogic**

The IBM SPSS Collaboration and Deployment Services Scoring Server installation creates an EAR file that must be deployed to an application server. For Weblogic, you deploy the EAR file by using Jython scripts.

### **Before you begin**

Use IBM Installation Manager to install IBM SPSS Collaboration and Deployment Services Scoring Server.

### **Procedure**

- 1. Make the scoring configuration file available to the scoring server by using one of the following approaches:
	- Copy the scoring\_configuration.xml file to the root of the scoringserver60.ear archive.
	- Execute the following command:

set JAVA\_OPTIONS=%JAVA\_OPTIONS% -Dcom.spss.scoring.configuration.file=path\_to\_scoring\_config\_file

2. Execute the following commands, either from the command line or from a batch file:

set JAVA\_HOME=*<path to Java home>* set DOMAIN\_HOME=*<path to scoring server domain home>* call *<SS\_HOME>*\toDeploy\current\Weblogic\bin\setScoringEnv.bat

3. Execute the following commands that depend on your WebLogic configuration:

```
• Single server domain
```
call <DOMAIN HOME>\startWebLogic.cmd

• Managed server

```
set SERVER_NAME=<scoring server name>
set ADMIN_URL=<URL of admin server for scoring domain>
call <DOMAIN_HOME>\bin\startManagedWebLogic.cmd
```
4. Run the file *<server-home>*\toDeploy\current\WebLogic\bin\CrtScoringJMS.py by using the WebLogic Scripting Tool (wlst). Supply values for the following parameters:

#### **-adminURL**

URL of the admin server for the scoring domain

**-user** user name for the scoring server domain

#### **-password**

password for the scoring server domain

#### **-targetServer**

name of the scoring server

#### **-cdsURL**

URL of the IBM SPSS Collaboration and Deployment Services Repository server

#### **-scoringURL**

URL of the scoring server

#### **-wlhome**

WebLogic home

5. Run the file *<server-home>*\toDeploy\current\WebLogic\bin\DeployScoring.py by using the WebLogic Scripting Tool (wlst). Supply values for the following parameters:

- -adminURL
- v -user
- -password
- -targetServer
- 6. Specify the IBM SPSS Collaboration and Deployment Services Repository server credentials by configuring a J2C security alias for the scoring server in the security-jca.jar module.
	- a. In the WebLogic Administration Console, expand the scoring server application in the Deployments section.
	- b. Select **security-jca** > **Security** > **Outbound Credential Mappings**.
	- c. Create a credential mapping. Specify the following values for the mapping properties:
		- Outbound Connection Pool = ResourceSecurityConnectionFactory
		- WebLogic Server User = Unauthenticated WLS User
		- v EIS User Name = IBM SPSS Collaboration and Deployment Services user name
- v EIS Password = IBM SPSS Collaboration and Deployment Services password for specified user
- 7. Start the IBM SPSS Collaboration and Deployment Services Scoring Server.

### **Results**

The scoring configurations specified in the configuration file are available to process scoring requests on the scoring server.

## <span id="page-30-1"></span><span id="page-30-0"></span>**Chapter 8. Specifying scoring configuration settings**

A configuration file specifies the scoring configurations that are deployed to the IBM SPSS Collaboration and Deployment Services Scoring Server.

### **Before you begin**

Use IBM Installation Manager to install IBM SPSS Collaboration and Deployment Services Scoring Server and any necessary scoring adapters..

### **About this task**

You define configuration settings in the scoring-configuration.xml file. This file contains the following two sections:

#### **serviceProperties**

This section defines property name-value pairs that control the runtime behavior of the scoring server. The scoring server uses the cds.server.url.prefix property to initiate web service calls to the IBM SPSS Collaboration and Deployment Services Repository. The value of this property must match the URL prefix of the IBM SPSS Collaboration and Deployment Services Repository server. Other properties may also be defined in this section, but should generally not be required.

#### **configurationSelectors**

This section determines which scoring configurations are deployed on the scoring server. The list of selectors is processed, in order to determine if a particular scoring configuration on the IBM SPSS Collaboration and Deployment Services Repository server should be deployed to the scoring server. The first selector to match the configuration name will control how the scoring configuration is deployed to the scoring server. The selector definition has additional options to customize the scoring configuration behavior on the scoring server. For example, setting the cacheSize option will override the setting loaded from the IBM SPSS Collaboration and Deployment Services Repository server, allowing the cache size to be tailored to the scoring server resources. By default, this file is designed to deploy all scoring configurations with settings identical to the IBM SPSS Collaboration and Deployment Services Repository server.

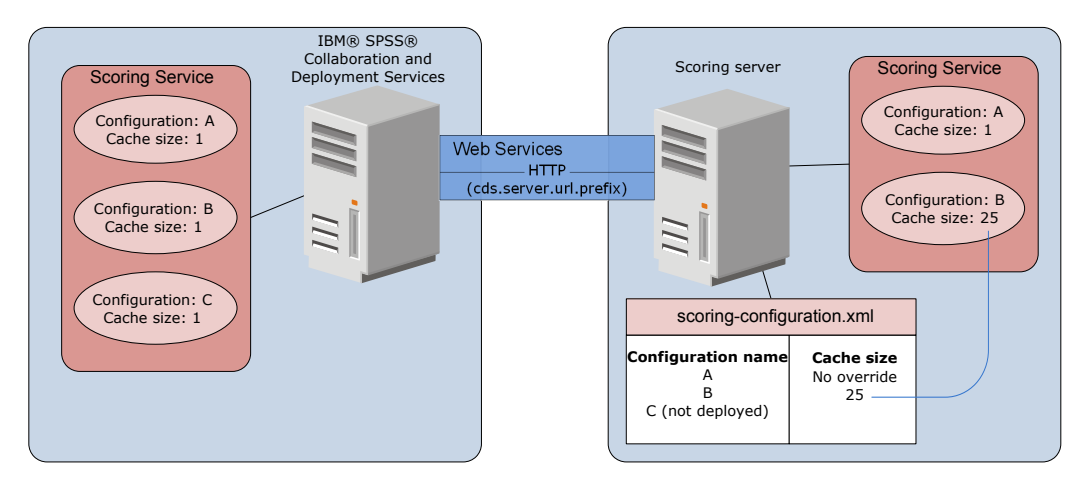

*Figure 4. Scoring server environment configuration*

This diagram represents how the scoring-configuration.xml file determines the settings on the scoring server. The IBM SPSS Collaboration and Deployment Services Repository server contains the scoring

configurations A, B, and C, each having a cache size of 1. The scoring-configuration.xml file on the scoring server specifies the three configuration names A, B, and C but indicates that C is not deployed. The configuration setting for cache size for B is defined as 25. As a result, the scoring server consists of the scoring configurations A and B, with the former having a cache size of 1 defined by the IBM SPSS Collaboration and Deployment Services Repository server and the latter having a cache size of 25 defined by the scoring server.

#### **Procedure**

- 1. Open the file *<server-home>*/configuration/scoring-configuration.xml in a text editor.
- 2. Specify the URL prefix for IBM SPSS Collaboration and Deployment Services Repository as the value for the cds.server.url.prefix property.
- 3. Specify the scoring configurations from IBM SPSS Collaboration and Deployment Services Repository to be deployed on the scoring server by defining selectByName and selectByPattern elements.
	- The selectByName element specifies a scoring configuration by its name.
	- v The selectByPattern element specifies a pattern that is compared to scoring configuration names. Any scoring configuration having a name that matches the pattern is deployed to the scoring server.
- 4. Save the changes to scoring-configuration.xml and close the file.

### **What to do next**

After defining the scoring configuration settings, start the scoring server and submit scoring requests.

## <span id="page-32-0"></span>**Chapter 9. Uninstalling IBM SPSS Collaboration and Deployment Services Scoring Server**

You can uninstall in wizard or console mode.

You must log in with a user account that has the same privileges as the account that was used to install IBM SPSS Collaboration and Deployment Services Scoring Server.

**Important:** Certain files in the IBM SPSS Collaboration and Deployment Services Scoring Server program directory (for example, program data) cannot be deleted by IBM Installation Manager. You must manually delete the program directory to completely remove all IBM SPSS Collaboration and Deployment Services Scoring Server files from the system after you uninstall it with IBM Installation Manager.

### **Uninstalling by using wizard mode**

You can use IBM Installation Manager in wizard mode to uninstall IBM SPSS Collaboration and Deployment Services Scoring Server.

### **Before you begin**

You must log in with a user account that has the same privileges as the account that was used to install the packages that you want to uninstall.

### **Procedure**

To uninstall IBM SPSS Collaboration and Deployment Services Scoring Server:

- 1. Close programs that you installed with Installation Manager.
- 2. Start Installation Manager in wizard mode by using IBMIM.

The default **IBMIM** location will vary depending on the operating system and installation type (administrator, nonadministrator, or group). For more information, see [Chapter 5, "Getting started](#page-14-0) [with Installation Manager," on page 11.](#page-14-0)

- 3. In Installation Manager, click **Uninstall**.
- 4. In the Uninstall wizard, select the IBM SPSS Collaboration and Deployment Services Scoring Server package.
- 5. Click **Next**.
- 6. On the Summary page, review your selections. Click **Back** to change your selections. If you are satisfied with your choices, click **Uninstall**.

On Windows, Installation Manager checks for running processes. If processes are blocking the uninstall process, a list of these processes is shown in the Blocking Processes section. You must stop these processes before you continue the uninstall process. Click **Stop All Blocking Processes**. If there are no processes that must be stopped, you do not see this list. The running processes lock files that must be accessed or modified by Installation Manager.

7. When the uninstallation process finishes, the Complete page opens and confirms the uninstallation process.

### **Uninstalling by using console mode**

You can use IBM Installation Manager in console mode to uninstall IBM SPSS Collaboration and Deployment Services Scoring Server.

### <span id="page-33-0"></span>**Before you begin**

You must log in with a user account that has the same privileges as the account that was used to install the packages.

### **About this task**

A selected option is indicated by an X in brackets: [X]. Options that are not selected are indicated by empty brackets: [ ]. You can press **Enter** to select the default entry or select a different command. For example, [N] indicates that the default selection is **N** for the **Next** command.

### **Procedure**

To uninstall IBM SPSS Collaboration and Deployment Services Scoring Server:

- 1. Close programs that you installed with Installation Manager.
- 2. Start Installation Manager in console mode by using imcl -c.

The default **imcl** location will vary depending on the operating system and installation type (administrator, nonadministrator, or group). For more information, see [Chapter 5, "Getting started](#page-14-0) [with Installation Manager," on page 11.](#page-14-0)

- 3. Enter 5: Uninstall Remove the installed software packages.
- 4. To select the IBM SPSS Collaboration and Deployment Services Scoring Server package group, enter the number that is next to the package group.
- 5. Enter N: Next to continue.
- 6. To select the package, enter the number that is next to the package.

Optional: To select all packages to uninstall, enter A: Select all packages. The **A**: Unselect all packages option shows when all packages are selected for uninstall.

- 7. In the Summary panel, review your selections before you uninstall. Enter U: Uninstall.
- 8. When the uninstall process completes, enter F: Finish.

## <span id="page-34-0"></span>**Notices**

This information was developed for products and services offered in the U.S.A.

IBM may not offer the products, services, or features discussed in this document in other countries. Consult your local IBM representative for information on the products and services currently available in your area. Any reference to an IBM product, program, or service is not intended to state or imply that only that IBM product, program, or service may be used. Any functionally equivalent product, program, or service that does not infringe any IBM intellectual property right may be used instead. However, it is the user's responsibility to evaluate and verify the operation of any non-IBM product, program, or service.

IBM may have patents or pending patent applications covering subject matter described in this document. The furnishing of this document does not grant you any license to these patents. You can send license inquiries, in writing, to:

IBM Director of Licensing IBM Corporation North Castle Drive Armonk, NY 10504-1785 U.S.A.

For license inquiries regarding double-byte (DBCS) information, contact the IBM Intellectual Property Department in your country or send inquiries, in writing, to:

Intellectual Property Licensing Legal and Intellectual Property Law IBM Japan Ltd. 1623-14, Shimotsuruma, Yamato-shi Kanagawa 242-8502 Japan

The following paragraph does not apply to the United Kingdom or any other country where such provisions are inconsistent with local law: INTERNATIONAL BUSINESS MACHINES CORPORATION PROVIDES THIS PUBLICATION "AS IS" WITHOUT WARRANTY OF ANY KIND, EITHER EXPRESS OR IMPLIED, INCLUDING, BUT NOT LIMITED TO, THE IMPLIED WARRANTIES OF NON-INFRINGEMENT, MERCHANTABILITY OR FITNESS FOR A PARTICULAR PURPOSE. Some states do not allow disclaimer of express or implied warranties in certain transactions, therefore, this statement may not apply to you.

This information could include technical inaccuracies or typographical errors. Changes are periodically made to the information herein; these changes will be incorporated in new editions of the publication. IBM may make improvements and/or changes in the product(s) and/or the program(s) described in this publication at any time without notice.

Any references in this information to non-IBM Web sites are provided for convenience only and do not in any manner serve as an endorsement of those Web sites. The materials at those Web sites are not part of the materials for this IBM product and use of those Web sites is at your own risk.

IBM may use or distribute any of the information you supply in any way it believes appropriate without incurring any obligation to you.

Licensees of this program who want to have information about it for the purpose of enabling: (i) the exchange of information between independently created programs and other programs (including this one) and (ii) the mutual use of the information which has been exchanged, should contact:

IBM Software Group ATTN: Licensing 200 W. Madison St. Chicago, IL; 60606 U.S.A.

Such information may be available, subject to appropriate terms and conditions, including in some cases, payment of a fee.

The licensed program described in this document and all licensed material available for it are provided by IBM under terms of the IBM Customer Agreement, IBM International Program License Agreement or any equivalent agreement between us.

Any performance data contained herein was determined in a controlled environment. Therefore, the results obtained in other operating environments may vary significantly. Some measurements may have been made on development-level systems and there is no guarantee that these measurements will be the same on generally available systems. Furthermore, some measurements may have been estimated through extrapolation. Actual results may vary. Users of this document should verify the applicable data for their specific environment.

Information concerning non-IBM products was obtained from the suppliers of those products, their published announcements or other publicly available sources. IBM has not tested those products and cannot confirm the accuracy of performance, compatibility or any other claims related to non-IBM products. Questions on the capabilities of non-IBM products should be addressed to the suppliers of those products.

All statements regarding IBM's future direction or intent are subject to change or withdrawal without notice, and represent goals and objectives only.

This information contains examples of data and reports used in daily business operations. To illustrate them as completely as possible, the examples include the names of individuals, companies, brands, and products. All of these names are fictitious and any similarity to the names and addresses used by an actual business enterprise is entirely coincidental.

#### COPYRIGHT LICENSE:

This information contains sample application programs in source language, which illustrate programming techniques on various operating platforms. You may copy, modify, and distribute these sample programs in any form without payment to IBM, for the purposes of developing, using, marketing or distributing application programs conforming to the application programming interface for the operating platform for which the sample programs are written. These examples have not been thoroughly tested under all conditions. IBM, therefore, cannot guarantee or imply reliability, serviceability, or function of these programs. The sample programs are provided "AS IS", without warranty of any kind. IBM shall not be liable for any damages arising out of your use of the sample programs.

If you are viewing this information softcopy, the photographs and color illustrations may not appear.

### <span id="page-36-0"></span>**Privacy policy considerations**

IBM Software products, including software as a service solutions, ("Software Offerings") may use cookies or other technologies to collect product usage information, to help improve the end user experience, to tailor interactions with the end user or for other purposes. In many cases no personally identifiable information is collected by the Software Offerings. Some of our Software Offerings can help enable you to collect personally identifiable information. If this Software Offering uses cookies to collect personally identifiable information, specific information about this offering's use of cookies is set forth below.

This Software Offering does not use cookies or other technologies to collect personally identifiable information.

If the configurations deployed for this Software Offering provide you as customer the ability to collect personally identifiable information from end users via cookies and other technologies, you should seek your own legal advice about any laws applicable to such data collection, including any requirements for notice and consent.

For more information about the use of various technologies, including cookies, for these purposes, See IBM's Privacy Policy at<http://www.ibm.com/privacy> and IBM's Online Privacy Statement at <http://www.ibm.com/privacy/details> the section entitled "Cookies, Web Beacons and Other Technologies" and the "IBM Software Products and Software-as-a-Service Privacy Statement" at [http://www.ibm.com/software/info/product-privacy.](http://www.ibm.com/software/info/product-privacy)

### **Trademarks**

IBM, the IBM logo, and ibm.com are trademarks or registered trademarks of International Business Machines Corp., registered in many jurisdictions worldwide. Other product and service names might be trademarks of IBM or other companies. A current list of IBM trademarks is available on the Web at "Copyright and trademark information" at www.ibm.com/legal/copytrade.shtml.

Adobe, the Adobe logo, PostScript, and the PostScript logo are either registered trademarks or trademarks of Adobe Systems Incorporated in the United States, and/or other countries.

Intel, Intel logo, Intel Inside, Intel Inside logo, Intel Centrino, Intel Centrino logo, Celeron, Intel Xeon, Intel SpeedStep, Itanium, and Pentium are trademarks or registered trademarks of Intel Corporation or its subsidiaries in the United States and other countries.

Linux is a registered trademark of Linus Torvalds in the United States, other countries, or both.

Microsoft, Windows, Windows NT, and the Windows logo are trademarks of Microsoft Corporation in the United States, other countries, or both.

UNIX is a registered trademark of The Open Group in the United States and other countries.

Java and all Java-based trademarks and logos are trademarks or registered trademarks of Oracle and/or its affiliates.

Other product and service names might be trademarks of IBM or other companies.

## <span id="page-38-0"></span>**Index**

### **A**

[authenticated repositories 12](#page-15-0)

## **B**

[bus connections 7](#page-10-0)

## **C**

[console mode 11](#page-14-0) [installing 15](#page-18-0)[, 17](#page-20-0) [Passport Advantage 14](#page-17-0) [repositories 13](#page-16-0) [uninstalling 29](#page-32-0)[, 30](#page-33-0) [credentials 12](#page-15-0) [Passport Advantage 14](#page-17-0)

## **D**

[deploying 21](#page-24-0) [JBoss 23](#page-26-0) [WebLogic 23](#page-26-0) [WebSphere 21](#page-24-0) [different-cells topology 7](#page-10-0)

## **I**

[IBM Installation Manager 3](#page-6-0)[, 11](#page-14-0) IBM Passport Advantage [setting preferences 14](#page-17-0) [IBM SPSS Collaboration and Deployment](#page-5-0) [Services - Essentials for Python 2](#page-5-0) IBM SPSS Collaboration and Deployment Services Scoring Server [installing 15](#page-18-0) [system requirements 3](#page-6-0) [uninstalling 29](#page-32-0)[, 30](#page-33-0) [installation 3](#page-6-0) [Installation Manager 3](#page-6-0)[, 11](#page-14-0) [installation prerequisites 3](#page-6-0) installing [IBM SPSS Collaboration and](#page-18-0) [Deployment Services Scoring](#page-18-0) [Server 15](#page-18-0) [using the console mode 15](#page-18-0)[, 17](#page-20-0) [using the installation wizard 15](#page-18-0) [using the silent mode 15](#page-18-0)

## **J**

**IBoss** [deploying scoring 23](#page-26-0)

## **P**

package [uninstalling 29](#page-32-0) [console mode 30](#page-33-0)

© Copyright IBM Corp. 2000, 2015 **35**

packages [installing in console mode 17](#page-20-0) preferences [Passport Advantage 14](#page-17-0) [repositories 13](#page-16-0) [repository 12](#page-15-0) [prerequisites 3](#page-6-0) product [uninstalling 29](#page-32-0) [console mode 30](#page-33-0)

### **R**

repository [adding repository locations 12](#page-15-0)[, 13](#page-16-0) [editing repository locations 12](#page-15-0)[, 13](#page-16-0) [preferences setting 12](#page-15-0) [removing repository locations 12](#page-15-0)[, 13](#page-16-0) [setting in preferences 13](#page-16-0) [test connection 12](#page-15-0)

## **S**

[scoring configurations 27](#page-30-0) search for updates [console mode 13](#page-16-0) [searching for updates 12](#page-15-0) [silent mode 11](#page-14-0) [install 19](#page-22-0) [installing 15](#page-18-0) starting [IBM Installation Manager 11](#page-14-0) [system requirements 3](#page-6-0)

## **U**

uninstalling [IBM SPSS Collaboration and](#page-32-0) [Deployment Services Scoring](#page-32-0) [Server 29](#page-32-0)[, 30](#page-33-0) [packages 29](#page-32-0) [console mode 30](#page-33-0) [products 29](#page-32-0) [updates 29](#page-32-0) [using console mode 29](#page-32-0) [using the installation wizard 29](#page-32-0) updates [uninstalling 29](#page-32-0) [console mode 30](#page-33-0)

## **W**

WebLogic [deploying scoring 23](#page-26-0) WebSphere [deploying scoring 21](#page-24-0) [wizard mode 11](#page-14-0) [installing 15](#page-18-0) [uninstalling 29](#page-32-0)

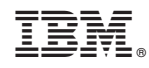

Printed in USA